# **CALCOLO A MENTE ENTRO 10**

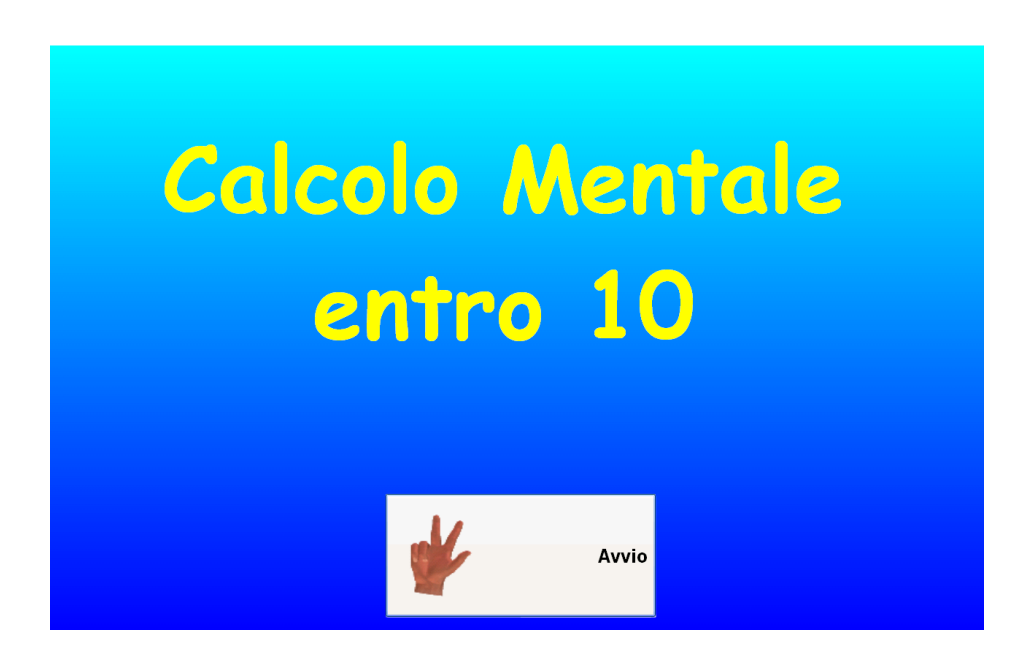

Il programma propone esercizi per potenziare il calolo mentale fino al 10 attraverso lo svolgimento di operazioni (addiioni e sottrazioni) mettendo comunque a disposizione aiuti a scelta (linea dei numeri e mani), per la risoluzione del compito. Le esercitazioni previste sono suddivise con modalità diverse selezionabili nelle **Impostazioni del programma**.

#### **Come si eseguono gli esercizi**

Il programma propone addizioni e sottrazioni cui bisogna rispondere inserendo il risultato dell'operazione. E' possibile avvalersi di aiuti rappresentati dalla linea dei numeri o dalle dita delle mani (vedi **aiuti** e come **funzionano gli aiuti**).

Una volta inserito il risultato dell'operazione nella finestra, si conferma con il tasto di Invio e si prosegue con gli esercizi seguenti cliccando sul tasto freccia verde che si accende quando la risposta è corretta.

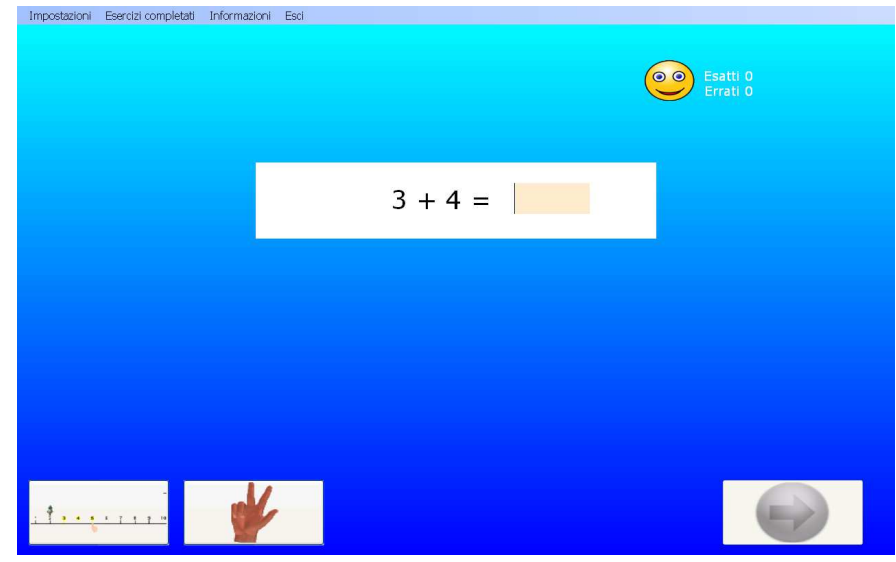

#### **Gli aiuti**

Il programma prevede la possibilità di avvalersi di due tipologie di aiuti utilizzabili indifferentemente per ciascun compito.

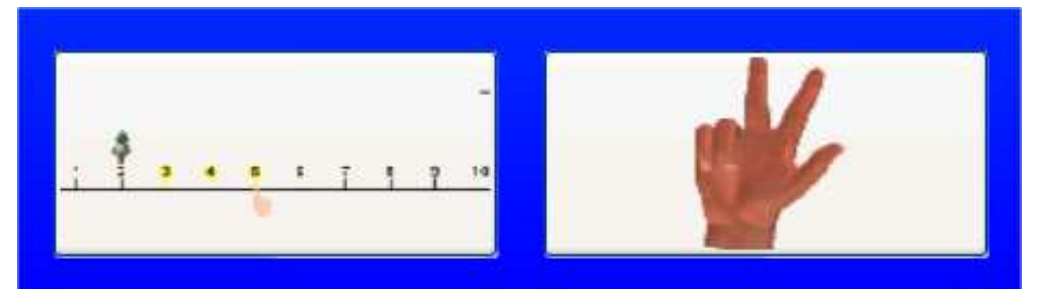

Gli aiuti sono visibili nella parte in basso a sinistra sullo schermo e si attivano con il clic del mouse: Linea dei numeri con aiuto per rappresentare il calcolo Mano per contare con le dita.

#### **Come funzionano gli aiuti**

#### Linea dei numeri

Per operare sulla linea dei numeri si procede nel seguente modo: Operazione  $3 + 4 =$ 

- si posiziona il personaggio sul primo numero proposto: 3 10
- Poi si procede cliccando sulle tacche della linea tante volte quante rappresentate dal secondo numero: 4 passi in avanti

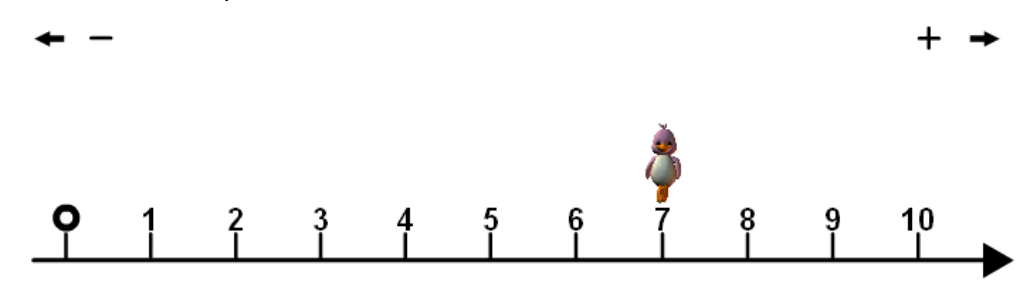

• Il numero corrispondente al risultato: 7, viene riportato nella casella a fianco dell'operazione e, per procedere con la verifica (tasto invio) e avanzare negli esercizi, occorre chiudere la schermata di aiuto premendo il tasto X

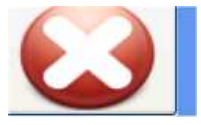

## Mani

Per operare con l'aiuto delle dita si procede nel seguente modo:

Operazione  $3+4=$ 

• La schermata di aiuto propone due mani chiuse a pugno. Si selezionano le dita cliccando su ciascuna di esse fino a rappresentare, in una, il primo numero, e, successivamente, nell'altra, il secondo numero come nell'esempio sotto:

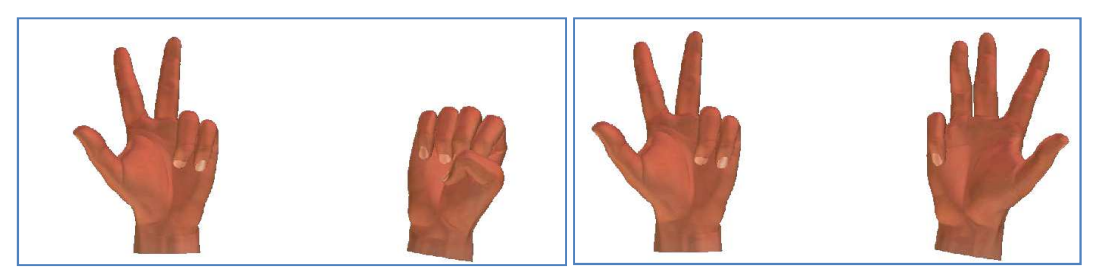

• Una volta contate le dita si può scrivere il risultato e, per procedere con la verifica (tasto invio) e avanzare negli esercizi, occorre chiudere la schermata di auto premendo il tasto X .

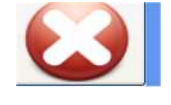

• Sulla base del calcolo proposto è possibile aprire tutte le dita di ogni singola mano in una sola volta facendo clic sul palmo della mano.

### **Feedback**

In caso di risposta esatta questa viene confermata con un suono positivo e si accende il tasto freccia verde per proseguire con l'esercizio successivo; in caso di risposta sbagliata, il programma propone un suono negativo e non attiva il bottone di avanzamento fino alla correzione.

### **Barra degli strumenti**

Oltre alla casella per inserire la risposta numerica i bottoni presenti sullo schermo sono:

Le loro funzioni sono:

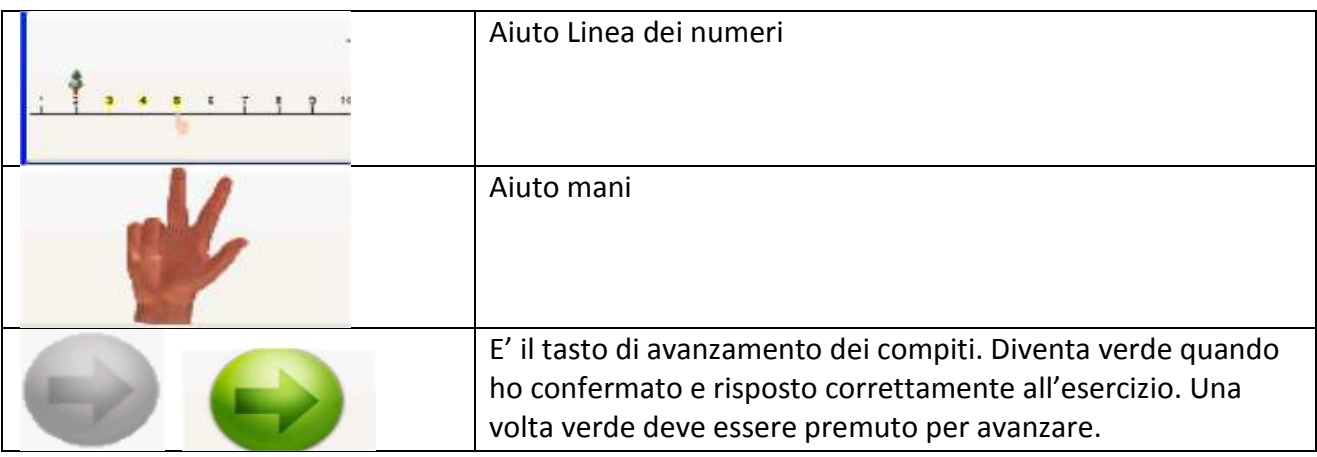

### **Esercizi**

Gli esercizi possono proporre operazioni con diverse modalità di calcolo.

E' possibile scegliere quali calcoli proporre, selezionando, nella barra degli strumenti l'opzione **Impostazioni**. Facendo clic su questa voce si apre una tendina con le diverse modalità di proposta dell'esercizio.

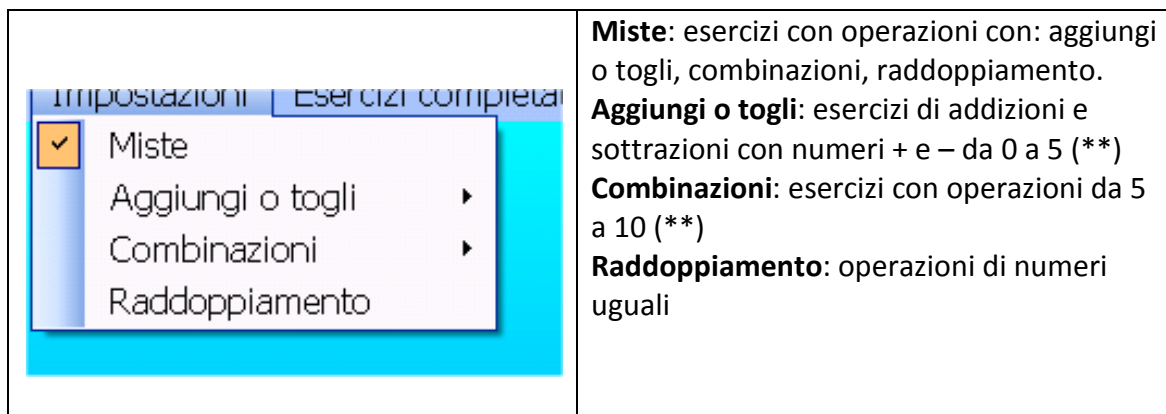

(\*\*) Quando si selezionano le opzioni Aggiungi o togli e Combinazioni, la finestra propone una ulteriore tendina (mostrata nell'immagine sotto) dove è necessario selezionare su quale numero si vuole operare.

Se ad esempio seleziono il numero 3 dell'esercizio Aggiungi o togli, le operazioni che verranno proposte riguardano tutti i numeri a cui viene sommato o tolto il numero 3: 4+3 – 5-3 – ecc...

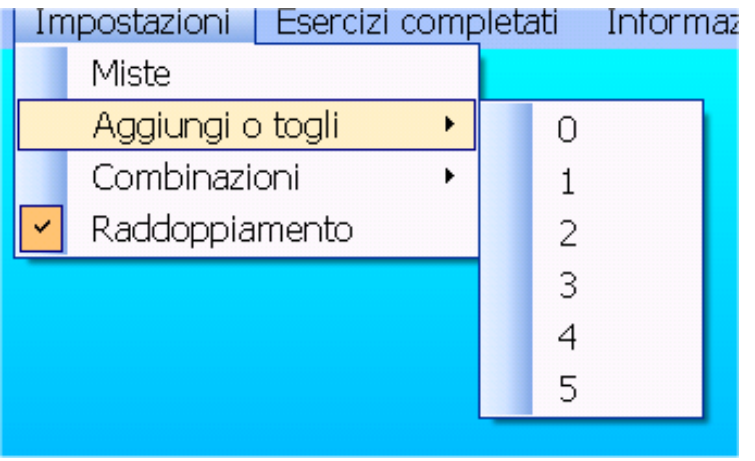

### **Fine programma**

Per terminare il programma si clicca su Esci nella barra degli strumenti in alto sulla schermata.

Azzera esercizi Esercizi completati Esci

#### **Registrare i dati**

Per ciascuna sessione di lavoro è possibile salvare e stampare i dati relativi a tutti gli esercizi svolti. Per tenere traccia sia del lavoro svolto , sia delle modalità di svolgimento, si procede come segue: Prima di uscire dall'esercizio con il tasto Esci, si clicca su Esercizi completati nella barra degli strumenti in alto sullo schermo.

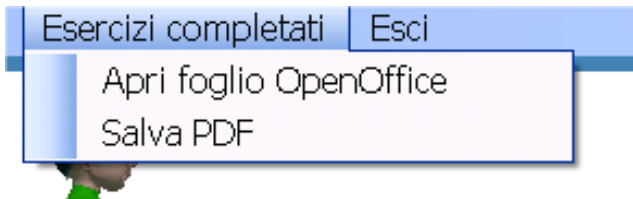

Cliccando su Esercizi completati si apre una tendina con: Apri foglio OpenOffice e Salva PDF. Si consiglia la seconda opzione Salva PDF. L'applicazione richiede l'inserimento di un nome del file (es: Giovanni).

Compare un file o schermata simile a questa, che riporta, nel dettaglio tutte le risposte agli esercizi:

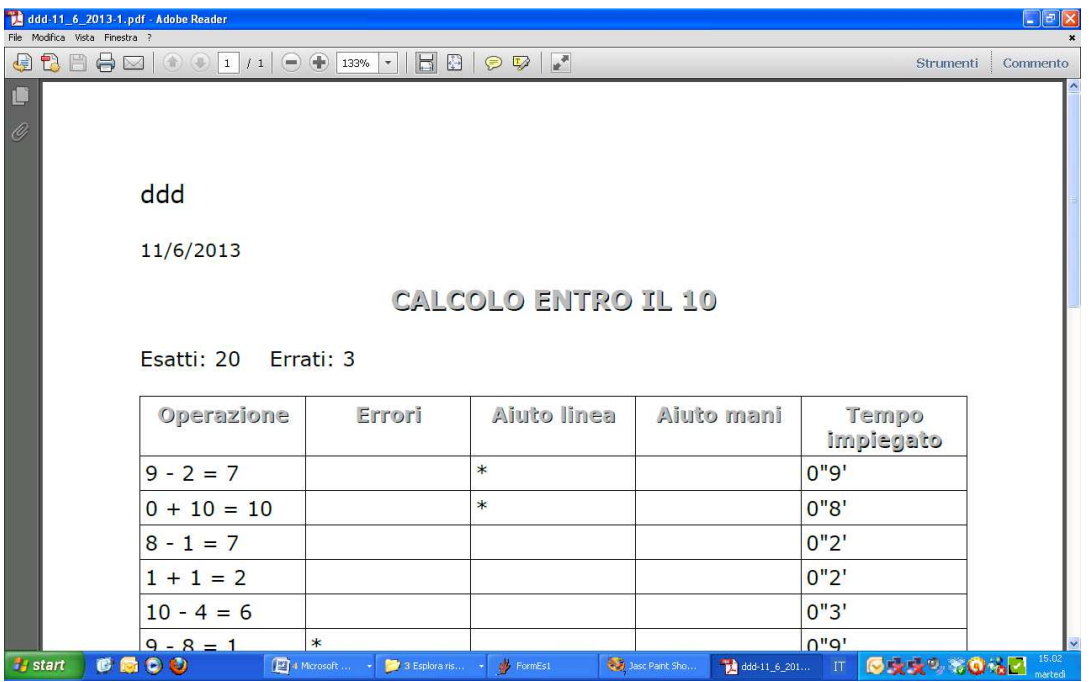

Salvare la pagina nella cartella del bambino o in una cartella che possa essere successivamente identificata.

Suggerimento: se il bambino utilizza più programmi è consigliato creare una cartella identificativa del bambino sul Desktop e inserire lì tutti i risultati dei diversi software che utilizzano la stessa modalità di registrazione dati.